## Recreation Services

## **Registering for Intramurals Using the Member Portal**

\*\*These step-by-step instructions assume that you have already created an account on our Member Portal. If you need help creating an account or logging in, please visit our Site Help Page \*\*

1. Go to the member portal: <a href="https://recreationservices.uwinnipeg.ca/">https://recreationservices.uwinnipeg.ca/</a>. Select "Sign In" in the upper right corner.

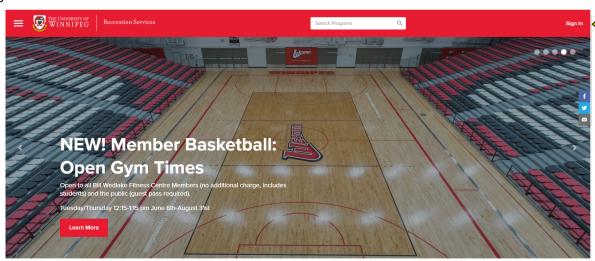

2. Enter your credentials and click the "Sign In" button.

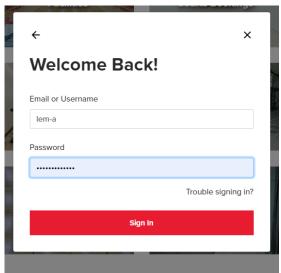

3. On the home page, click on the picture titled "UWinnipeg Students". In the drop-down menu, select "Intramurals Activities and Schedule".

4. From the programs page, select "**Student Activities & Intramurals**" under Classification to view all Intramural sports. Select your sport from the list of available drop-in programs. You can register for as many sports as you want by coming back to this page.

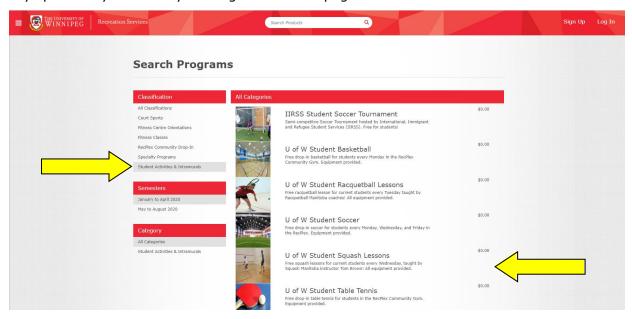

5. Select "Register".

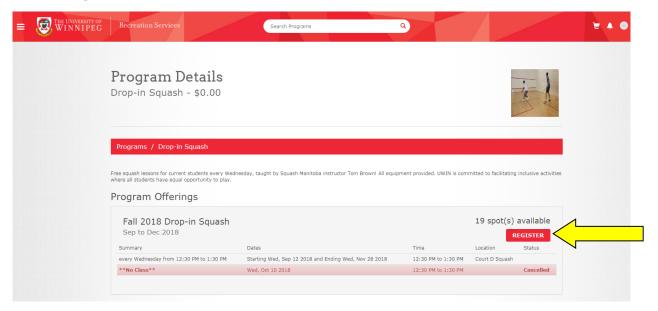

6. Review your registration and click "Checkout".

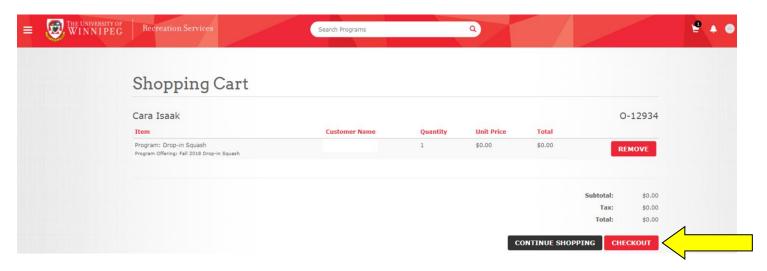

7. You will receive a registration confirmation email with a schedule of any intramural cancellations for the term. Please review the <u>Recreation Services Code of Conduct</u>. All students must visit the Bill Wedlake Fitness Centre front desk to activate their student membership and have their photo taken.

Need assistance with the Recreation Services Member Portal?

Contact recreationservices@uwinnipeg.ca